# 1 Update on-screen Help

Philips continually tries to improve its products. To ensure your on-screen [Help] is up to date with the latest information, we strongly recommend that you update your TV with the latest User Manual Upgrade Software file. The files can be obtained from www.philips.com/support.

### What you need

Before you update the on-screen [Help], ensure you have the following:

- An empty USB flash drive. The USB flash drive must be FAT or DOS-formatted. Do not use a USB hard drive.
- A PC with Internet access.
- An archive utility that supports the ZIP file format (for example,WinZip® for Microsoft® Windows® or Stufflt® for Macintosh®).

### Step 1: Check the current version of Help in your TV

Before you update [Help], check the current version installed on your TV. If the version of [Help] on your TV is lower than the version available at www.philips.com/support, download and install the latest User Manual Upgrade Software file.

- 1 Press  $\bigoplus$
- 2 Select [Help], then press OK. » On-screen Help appears.
- $3$  Select Product specifications  $>$  Help version, then press OK.
- 4 Note down the version number.

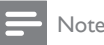

#### The version number is a 12 digit number, where the last digit indicates the version of Help installed in your TV. For example, if the version in the TV is '3139 137 0358x', 'x' represents the version of [Help] currently installed.

### Step 2: Download the latest Help file

- **1** Insert the empty USB flash drive into a USB connector on your PC.
- 2 On your PC, create a folder named 'upgrades' in the root directory of the USB flash drive.
- $3$  In your web browser, navigate to the Philips Support site at www.philips.com/support.
- 4 On the site, find your product and locate the User Manual Upgrade Software file for yourTV set.The file (\*.upg file) is compressed into a \*.zip archive.
- $5$  If the file on the Philips Support site has a higher version number than the file on yourTV, save the file to the USB flash drive.
- $\bf{6}$  Using the archive utility, extract the contents of the '\*.zip' file to the 'upgrades' folder on the USB flash drive.
	- → The "\*'upg' [Help] file is extracted.
- **7** Disconnect the USB flash drive from the PC.

## Step 3: Update Help

### Warning

- During the update, do not switch off the TV or remove the USB flash drive.
- If a power failure occurs during the update, do not remove the USB flash drive from theTV.TheTV will continue the update as soon as power is restored.
- If an error occurs during the update, retry the procedure. If the error reoccurs, contact Philips Consumer Care.
- **1** Switch on the TV.<br>**2** Connect the USB
- Connect the USB flash drive containing the '\*.upg' file to the USB connector on theTV.
- $3$  Press  $\bigoplus$ <br>4 Select Is
- Select [Setup] > [Software settings] > [Local updates] .
	- → The updates screen appears.
- 5 Select the "\*.upg'  $[HeIp]$  file and press OK.
	- » A message displays the update status. Follow the on-screen instructions to complete the update and restart your TV.